## 7. Gäste

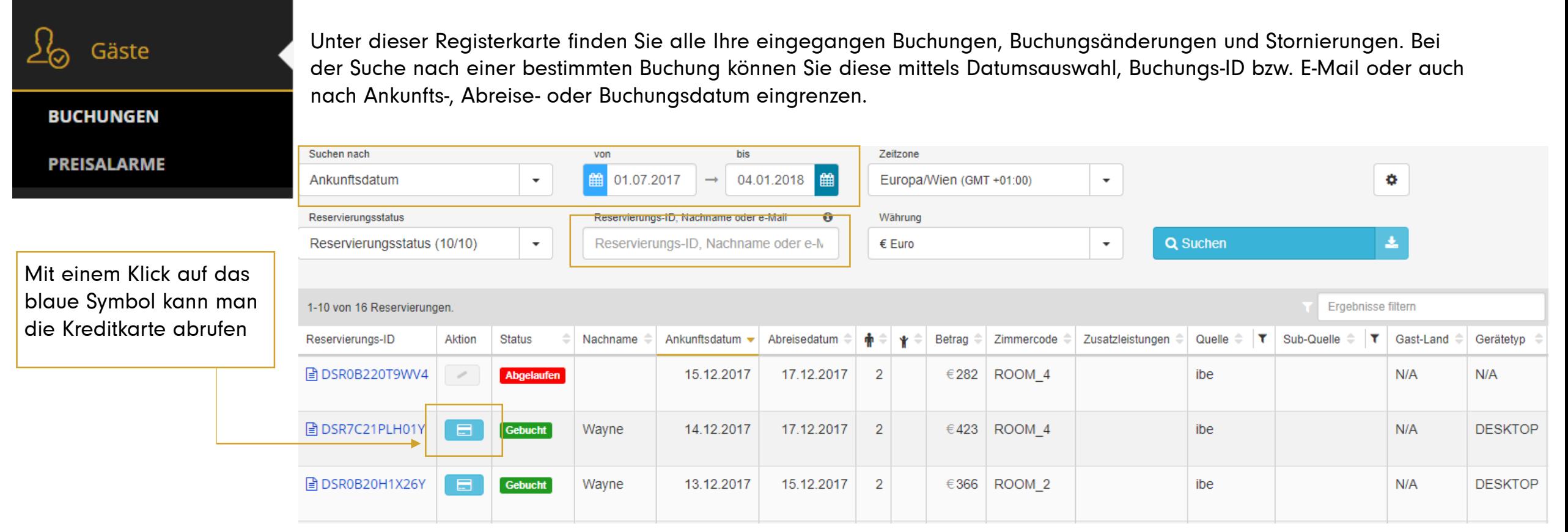

Wenn Sie auf den blau hinterlegten Buchungscode der jeweiligen Reservierung klicken, öffnet sich die Buchung und Sie können alle wichtigen Informationen einsehen. Die Informationen des Buchungsüberblicks lassen sich filtern bzw. können Sie die Anordnung der einzelnen Spalten individuell gestalten. Für eine Änderung der Einstellung klicken Sie bitte hier

## 7. Gäste

Unter dem Punkt Quelle sehen Sie, über welchen Kanal die Buchung erfolgt ist.

Homepagebuchungen werden mit IBE (= Internet Booking Engine) gekennzeichnet. Buchungen über die Meta Kanäle erhalten den Zusatz IBE – Name des Meta Kanals.

Wenn Sie Ihre Buchungsgarantie auf Anfrage eingestellt haben, können Sie mittels der Annehmen- und Ablehnen Buttons eine Buchungsanfrage bestätigen oder stornieren.

Mit den Symbolen in der Spalte Aktion können Sie anstehende Buchungen von Gästen noch bearbeiten bzw. stornieren.

Bitte beachten Sie, dass bei einer Stornierung nur dann eine Information über die Stornierung an den Gast gesendet wird, wenn die Buchung über die IBE erfolgt ist. Buchungen über OTA Kanäle müssen direkt im OTA Extranet storniert werden.

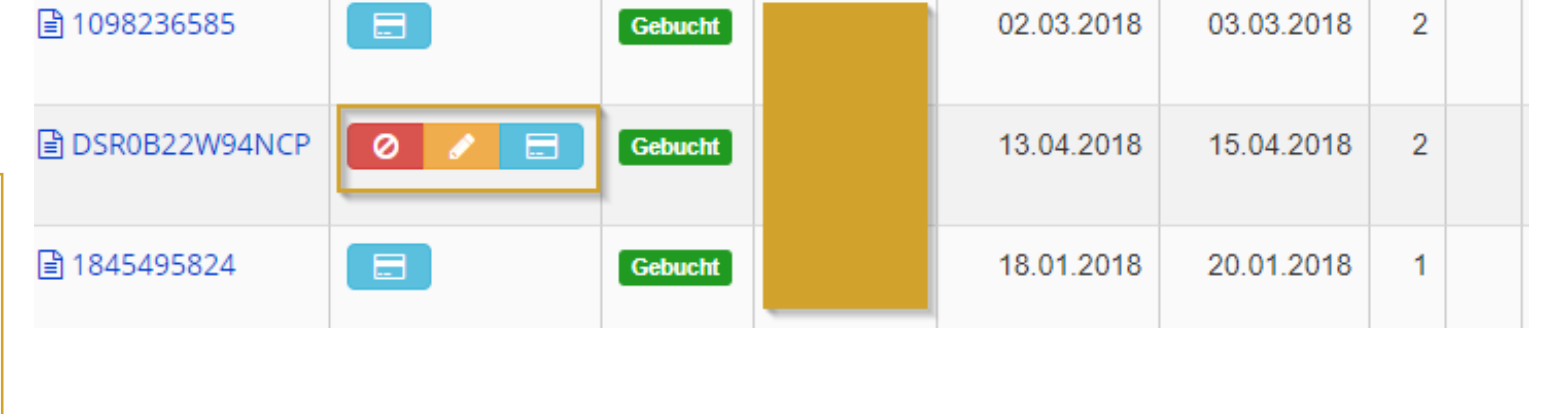

Wenn der Gast nicht angereist ist, können Sie die Buchung ab dem Abreisetag auf "No Show" setzen:

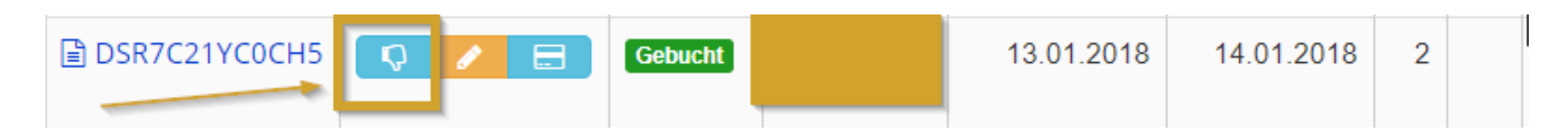

### 7. 1 Kreditkaten Details

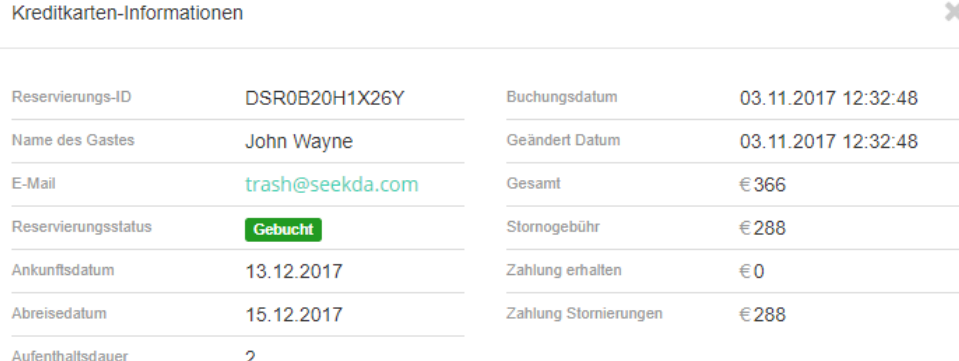

Durch das Anklicken des Kreditkarten Symbols erhalten Sie alle Informationen zu den vom Gast angegebenen Kreditkarten Daten.

#### Gespeicherte Kreditkarten

Nummer ansehen

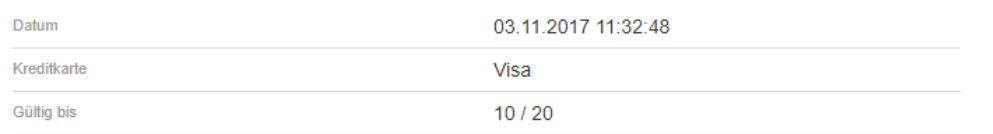

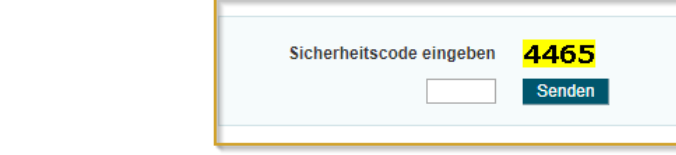

**Schließen** 

**Ø** Buchung stornieren

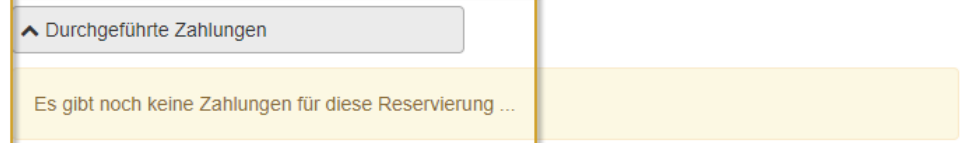

Um sich die Kreditkartennummer inklusive CV Code anzeigen zu lassen, geben Sie bitte den angezeigten Sicherheitscode ein.

Bitte beachten Sie, der CV Code kann nur einmal für 30 Minuten angezeigt werden!

Im Drop Down Menü wird Ihnen angezeigt, ob bereits eine Zahlung durch den Gast erfolgt ist.

Zusätzlich können Sie hier auch die Buchung des Gastes stornieren.

### 7.1 Preisalarme

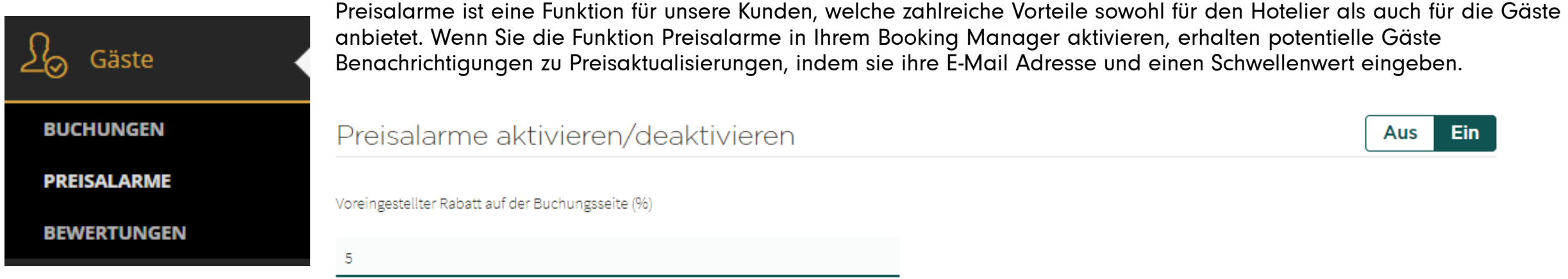

Der Schwellenwert ist aus zwei Gründen wichtig. Erstens senden wir Preismeldungen ausschließlich, wenn der Preis aufgrund normaler Preisaktualisierungen den Schwellenwert unterschreitet. Im Falle einer Preiserhöhung werden die potentiellen Gäste nicht benachrichtigt. Der zweite Grund besteht darin, dass der Hotelier jedes Mal per E-Mail benachrichtigt wird, wenn ein Gast einen Preisalarm erstellt. Aufgrund des Schwellenwertes ist der Hotelier in der Lage, den Gästen Rabatte manuell oder automatisch anzubieten, um seine Buchungen zu steigern.

Regeln können angegeben werden, damit potentielle Gäste ein Angebot erhalten, welches auf dem vom Gast eingegebenen Schwellenwert basiert. Die Standardregel "Rabattangebot senden" schickt den Gästen ein Angebot mit dem gewünschten Rabatt, welcher eingegeben wurde.

### 7.1 Preisalarme

### Automatisierte Regeln

Jede Änderung an den automatisieren Regeln wirkt sich sofort auf alle zutreffenden Preisalarme aus.  $(2)$ 

#### Automatisierte Aktionen

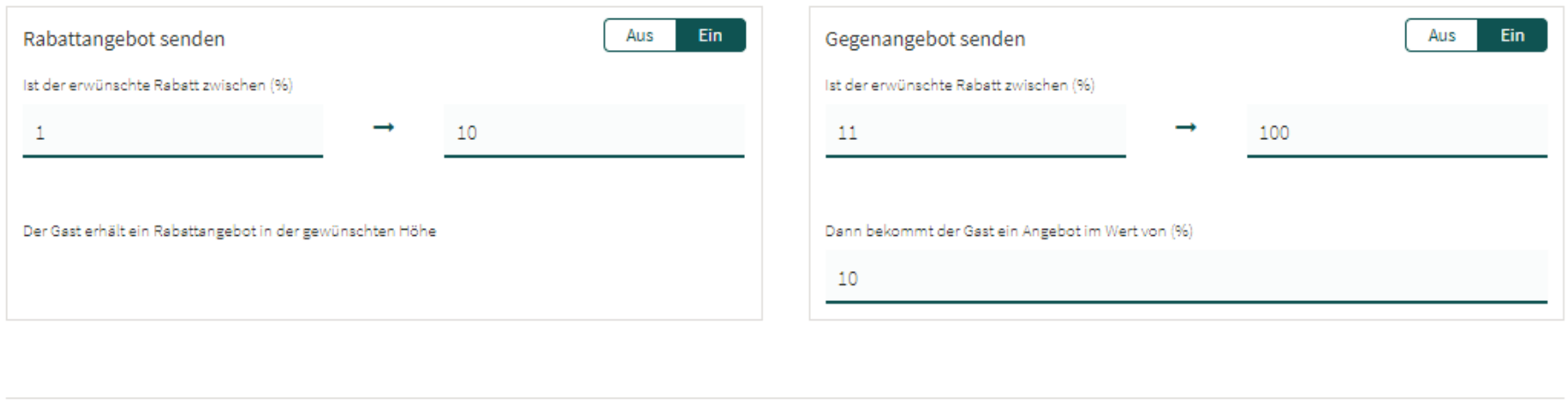

#### Voraussetzungen

Ein Gegenangebot kann alternativ definiert werden, wenn der Gast einen Schwellenwert eingegeben hat, der höher ist, als ein normaler Rabatt. Ein Beispiel: Die Einstellung des Gegenangebots ist 11-100% und damit wird ein Rabatt in Höhe von 10% geschickt. Wenn der Gast seinen Schwellenwert zwischen 1% und 10% auf den Zimmerpreis eingestellt hat, erhält er ein Angebot in dieser Höhe. Selbst wenn er im Prinzip kein "ernster Bucher" war, kann diese Funktion zu einer abgeschlossenen Buchung führen.

### 7.1 Preisalarme

Mehrere Bedingungen erlauben, die Angebote unter Kontrolle zu halten: Mindestvorausbuchungsdauer vor dem Einchecken, Mindestverfügbarkeit aller Zimmer und Gültigkeit des Angebots.

#### Voraussetzungen

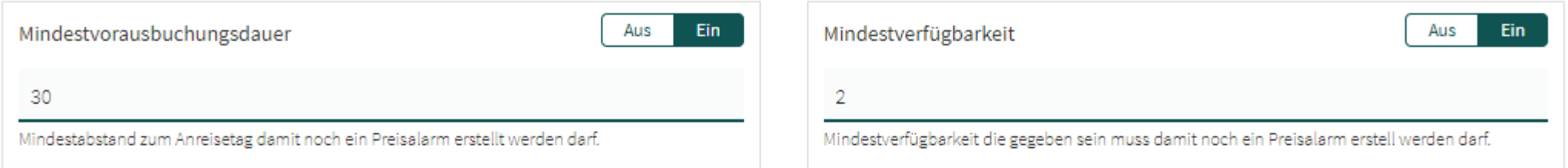

#### Einstellungen

#### Gültigkeit

24 Stunden

Definieren Sie die Gültigkeit der Rabattangebote. Der Gast erhält eine automatische Erinnerung 8 Stunden bevor das Angebot ausläuft, sofern dieser nicht bereits gebucht hat.

#### Vorreservierung

Eine Vorreservierung anlegen  $\checkmark$ 

Bei Aktivierung wird auch die Verfügbarkeit automatisch reduziert.

#### Zeitverzögerung für Rabattemails

3 Stunden

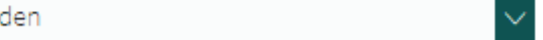

#### Automatische Angebote werden zeitverzögert verschickt.

### 7.1 Preisalarme

Außerdem können Sie eine benutzerdefinierte Nachricht für den Gast einfügen, wenn er das rabattierte Angebot erhält.

### Eine Nachricht vom Hotel

Wenn der Gast rabattierte Angebote erhält, können Sie eine benutzerdefinierte Nachricht inkludieren. Die Nachricht wird als "Eine Nachricht vom Hotel" hervorgehoben.

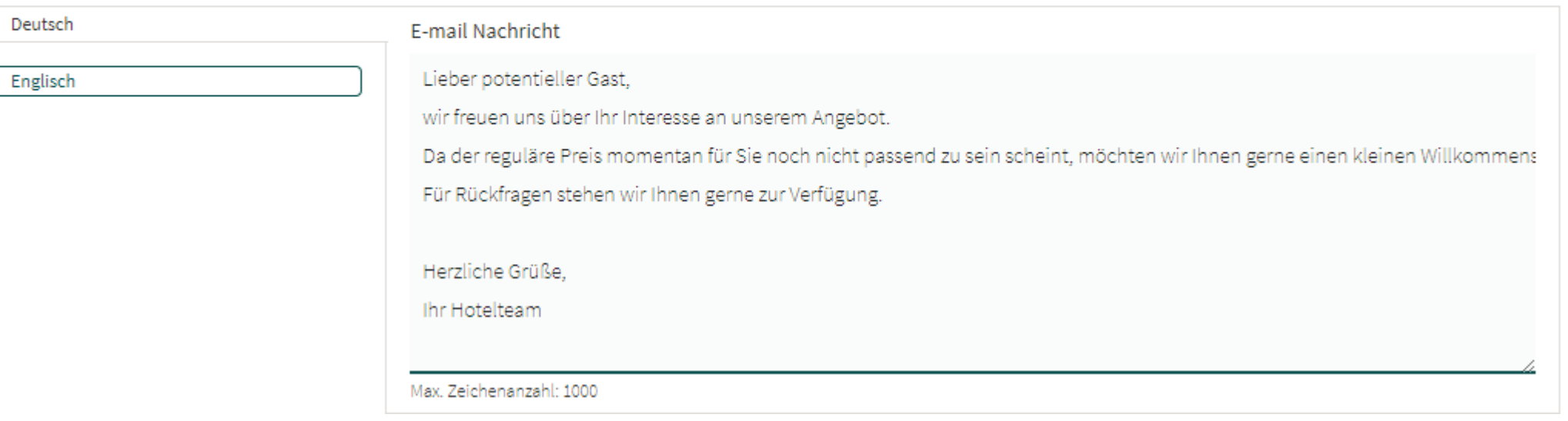

## 7.1 Preisalarme

Sobald Sie einen Preisalarm aktiviert haben, werden Sie diesen auf der Tabellenansicht ansehen können. Hier können Sie außerdem den Status und weitere hilfreiche Informationen aufrufen, u.a. Check-in und Check-out, gewünschter Preis und gewünschter Rabatt. Hier ist eine Übersicht der Status und ihrer Bedeutungen:

- Neu: Ein neuer Preisalarm wurde erstellt.
- Keine Verfügbarkeit: Es ist unmöglich, die Verfügbarkeiten zu übertragen. Sobald das Zimmer wieder verfügbar ist, kann das Angebot gesendet werden.
- Ausstehend: Aufgrund der automatischen Regeln, wird das Angebot künftig gesendet werden.
- Angebot gesendet: Das Angebot wurde dem Gast gesendet.
- Gebucht: Der Gast hat das Angebot gebucht.
- Angebot ausgelaufen: Das gesendete Angebot wurde nicht gebucht.
- Abgelaufen: Das Check-in Datum liegt in der Vergangenheit, dementsprechend ist der Preisalarm abgelaufen.
- Gesperrt: Der Preisalarm wurde gelöscht und wird zu Dokumentationszwecken beibehalten.

### Übersicht

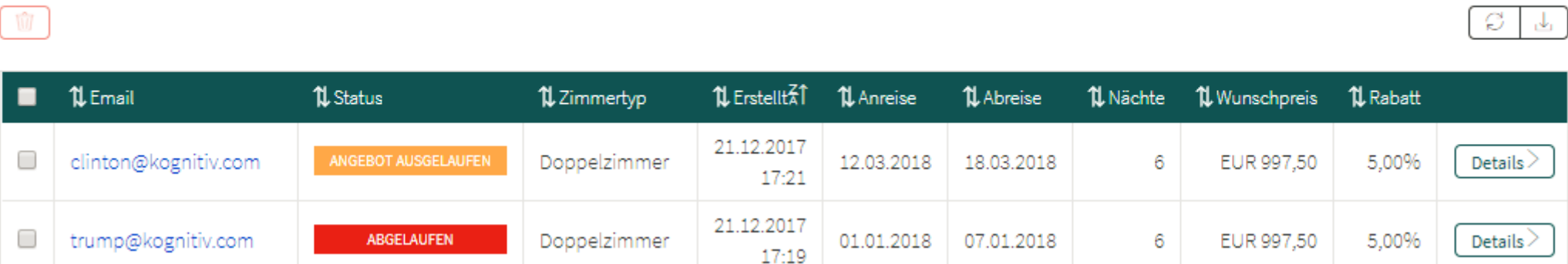

## 7.1 Preisalarme

Sie können auch eine detaillierte Übersicht über jeden einzelnen Preisalarm ansehen. Hier sehen Sie Informationen bezüglich des Gastes, der gewünschten Buchung und des gewünschten Preises. Außerdem können Sie nachverfolgen, ob es künftige bzw. vergangene Buchungen für diese E-Mail Adresse gibt, sowie Zimmerverfügbarkeit und Preise zum Zeitpunkt der Erstellung des Preisalarmes. Wenn ein Angebot ausstehend ist, können Sie dem Gast dasselbe bzw. ein abweichendes Angebot zukommen lassen. Gesendete Angebote können zurückgenommen werden. In diesem Fall wird der Gast nicht benachrichtigt und wenn er versucht, das Angebot zu buchen, wird das Angebot als nicht mehr verfügbar angezeigt.

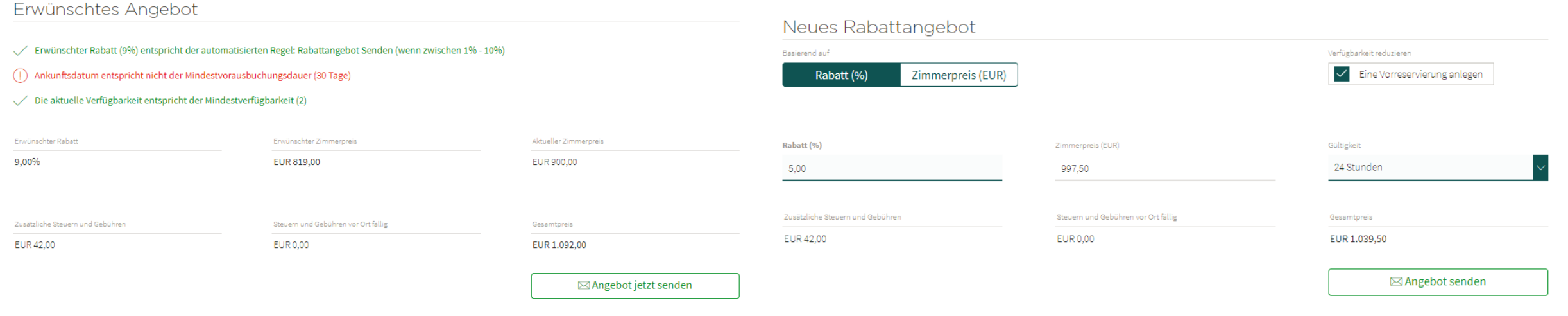

### Raumverfügbarkeit

Familienzimmer (ROOM\_4)

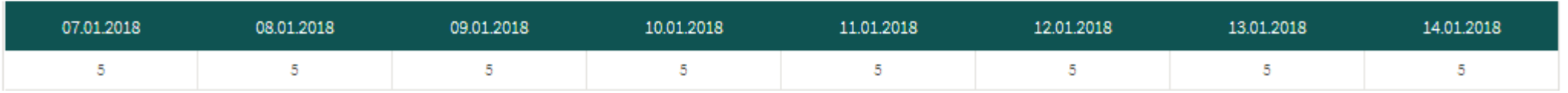